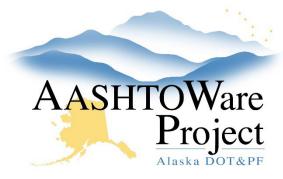

#### **QUICK REFERENCE GUIDE:**

# Modifying a Sample Record

## Background:

After a sample is created, it may need to be changed based on testing requirements. Below are common sample record changes.

The Maintain Test Queue is not accessible by all roles, and the user must have access to the lab unit. However, many tweaks can be performed on the sample record itself before it is authorized.

## Roles:

Most Construction & Material Roles

# **Navigation:**

Change Destination Lab:

\*Only CM Module Admin, Lab Supervisor, Material Rover, Material Lab Admin

Materials Worksheets > Maintain Test Queue >

- 1. On the Maintain Test Queue page, use the search to find the test(s) that need to go to a different lab unit.
- 2. Scroll right to find the Lab Unit column.
- 3. Click twice in the **Lab Unit** cell for that test. Delete the current value.
- 4. Hit enter in the autocomplete field and select the appropriate Lab Unit. Repeat this for all tests on the Sample if appropriate.
- 5. Click **Save** in the upper right corner.
- 6. Click the **Sample ID** and click the Associations Tab and change or add the new Destination Lab.
- 7. Click Save.

#### Add or Remove a Test:

Sample Records > Sample ID

- 1. On the Sample Record Summary review the **Sample Status** to make sure it is not Approved. *If the sample is Approved, the sample is locked down and cannot be edited.*
- 2. Click the Tests Tab on the left
  - a. To add a Test:
    - i. Click Assign Tests button.
    - ii. Use the next arrows to skip to Select Optional Tests.
    - iii. Click the test(s) you want to assign and click the next arrow.
    - iv. Review tests and click the **Confirm** button.
  - b. Remove a Test:
    - i. Click the **Row Actions Menu** of the Test that you need to remove.
    - ii. Under Actions click **Delete.**
    - iii. Click Save.

## Change a Material Source on a Sample:

A source cannot be changed after the sample is created. To correct the material source, a new sample must be created, and the old sample will need to be deleted. To have a sample deleted contact your CM Module Admin.

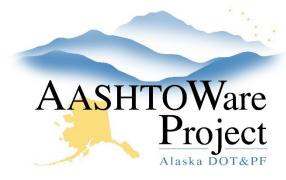

#### **QUICK REFERENCE GUIDE:**

# Modifying a Sample Record

### Adding Contracts to an Authorized Sample:

\*Only CM Module Admins and Material Lab Admins can perform this task

Materials > Sample Records > Sample ID

- 1. Open the Component Actions Menu of the Sample Record and click **Unauthorize**.
- 2. Click the Contract tab and click **Select Contract Project Items...** button.
- 3. In the modal window, click the rows for all Contract Project Item(s) that should be added and click **Save**.
- 4. Click the Component Actions Menu and Click Authorize.

## Clearing Usage Data:

Clearing Usage Data is rarely necessary. Clearing Usage Data erases both test and tester data and should only be done at the direction of a Rover or Module Admin. Ensure that test data is recorded in a secondary location prior to clearing usage data, and that the same tester who initially entered the test data re-enters it.

Materials > Sample Records > Sample ID

- 1. On the Sample Record Summary review the **Sample Status** to make sure it is not Approved. *If the sample is Approved, the sample is locked down and cannot be edited.*
- 2. Click the **Tests** Tab.

- 3. Click the Row Actions Menu of the test you want to Clear Usage Data.
  - a. Under *Views* click the **Agency View** (usually labeled with the ATM or AASHTO test method).
  - b. Click the Component Actions Menu.
  - c. Under Actions click Clear Usage Data.

Next Steps:

If you need further assistance, please contact your Module Admin

**Updated March 2025**